## 光ルーターセキュリティ ログアウト方法

1.ブラウザの URL 入力欄に、ドコモ光ルーター01 クイック設定 web 画面の URL 「http://dhr.tool」もしくは「http://192.168.10.1」を入力し web ページに移動します。 ログインフォームが表示されるので、ユーザ名「admin」とパスワードを入力し、ログインボタン を押下します。パスワードは 6 桁数字、ドコモ光ルーター 01 本体をご確認ください。 ※ブラウザ画面例は、Google Chrome です。他のブラウザの場合、URL 入力方法が異なる 場合があります。

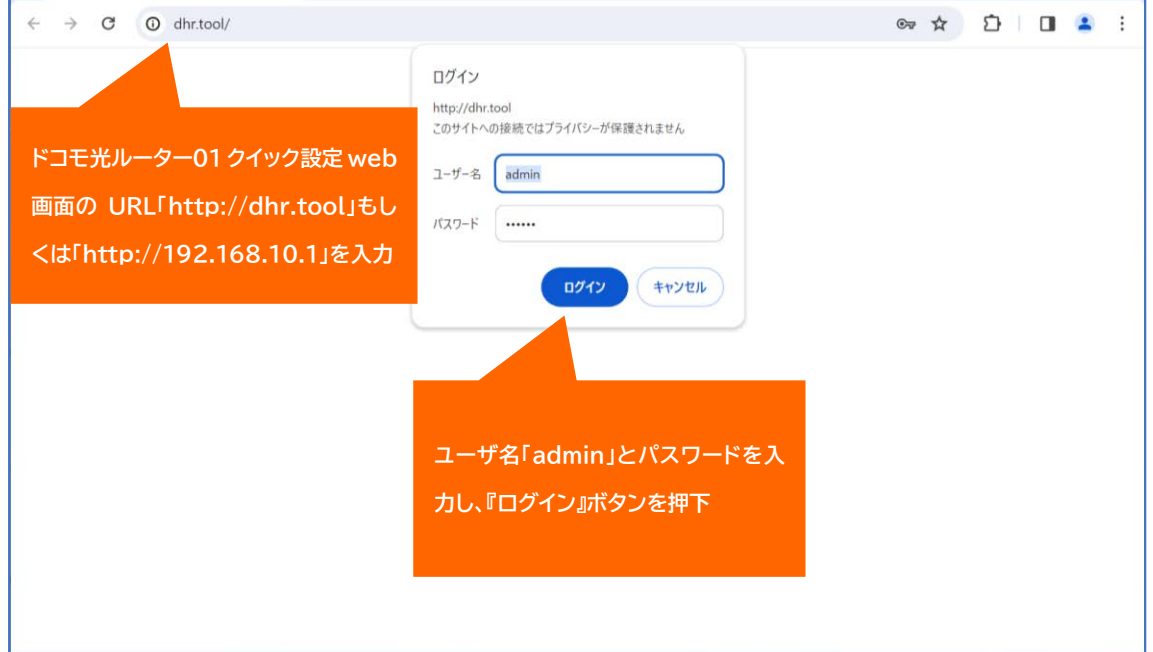

## 2.実行中画面が表示されますので画面が自動で切り替わるまでお待ちください。

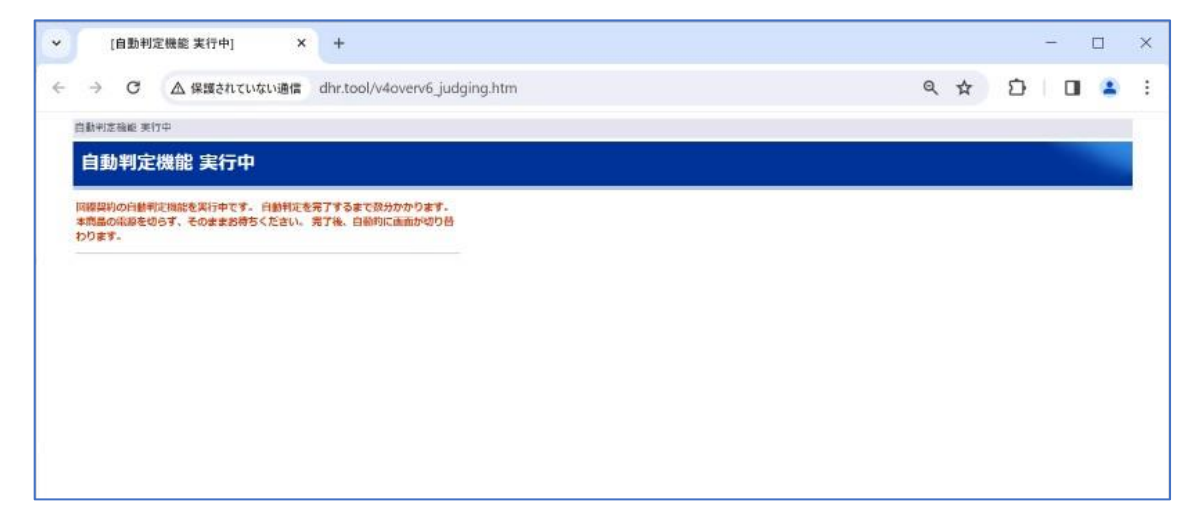

3.ドコモ光ルーター01 クイック設定 web 画面が表示されます。画面左側のセキュリティ・ペ アレンタルコントロール機能を押下します。

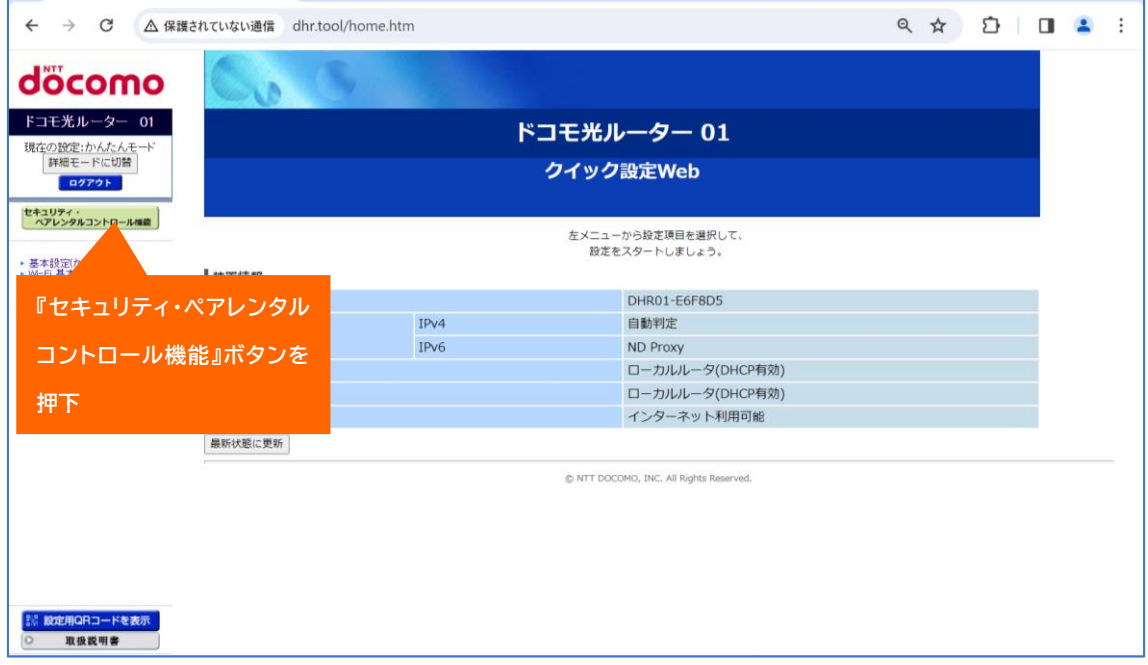

## 4.d アカウント認証ボタンが表示されるので、「ログインして設定」を押下してログインします。

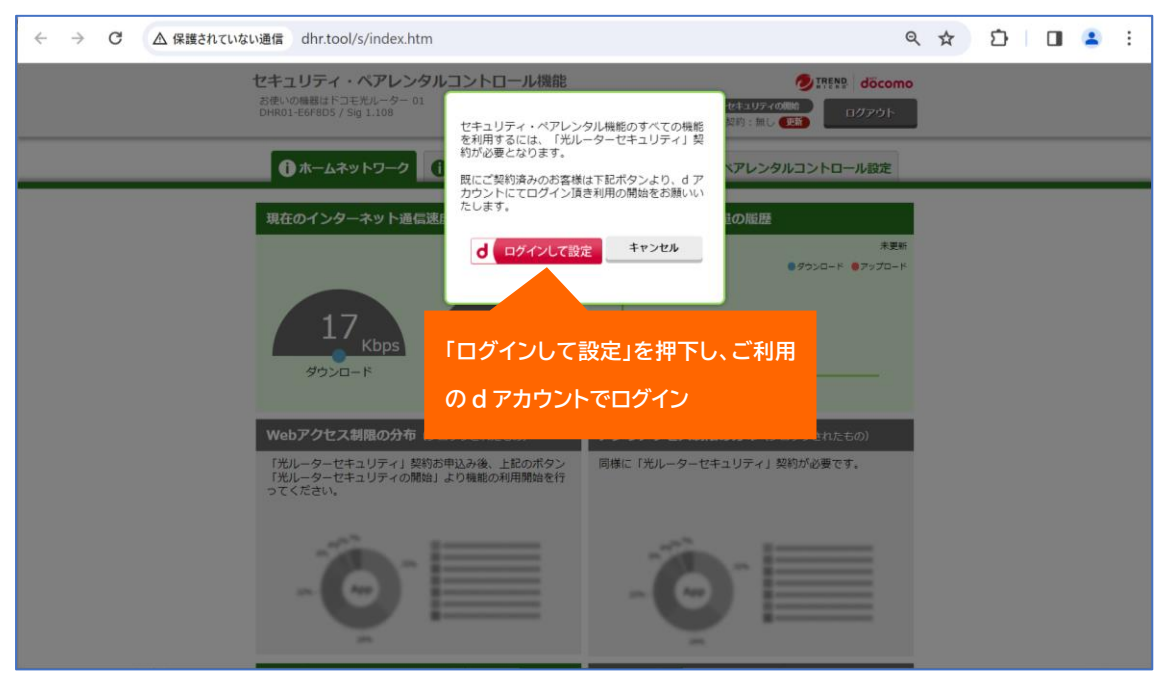

※d アカウント認証のサポート情報(ヘルプ)は、以下をご参照ください。 <https://id.smt.docomo.ne.jp/src/index.html>

5.セキュリティ・ペアレンタルコントール機能画面が表示されます。画面右側の 『ログアウト』 ボタンを押下すると、セキュリティ・ペアレンタルコントール機能のログアウトが完了します。

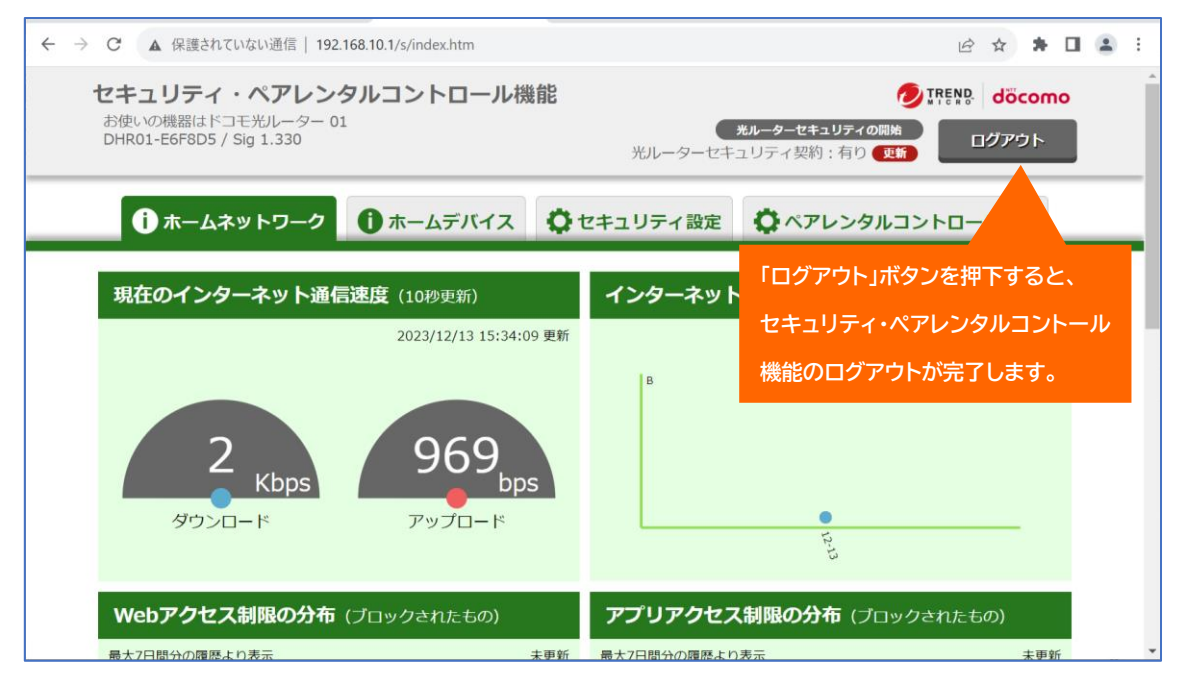

※ログアウト後は、エラー画面が表示されることがありますが、正常にログアウトが完了してい ます。

以上